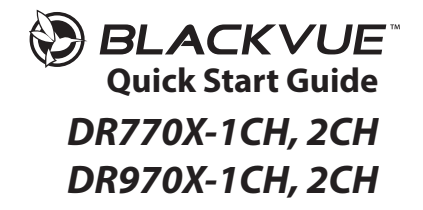

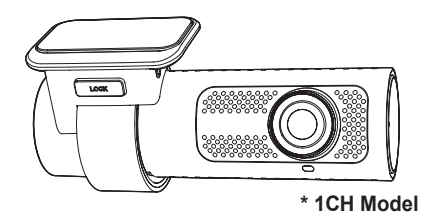

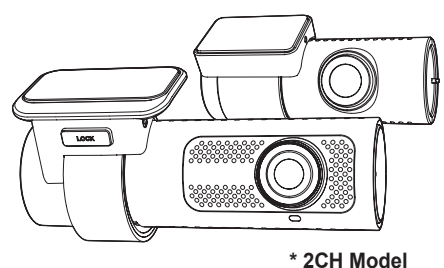

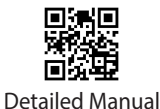

ENGLISH / РУССКИЙ

**www.blackvue.com**

# **BLACKVUE**

## DR770X-1CH, 2CH l DR970X-1CH, 2CH

**For manuals, customer support and FAQs go to <www.blackvue.com> Руководства, служба технической поддержки и часто задаваемые вопросы представлены на сайте www.blackvue.com**

#### **Important safety information**

For user safety and to avoid property damage, read through this manual and follow these safety instructions to use the product correctly.

• Do not disassemble, repair, or modify the product yourself.

Doing so may cause fire, electric shock, or malfunction. For internal inspection and repair, contact the service center.

• Do not adjust the product while driving.

Doing so may cause an accident. Stop or park your car in a safe place before installing and setting up the product.

- Do not operate the product with wet hands. Doing so may cause electric shock.
- If any foreign matter gets inside the product, detach the power cord immediately. Contact the service center for repair.
- Do not cover the product with any material.

Doing so may cause external deformation of the product or fire. Use the product and peripherals in a well-ventilated location.

- If the product is used outside the optimal temperature range, performance can decline or malfunctions may occur.
- When entering or exiting a tunnel, when directly facing into bright sunlight, or when recording at night without lighting the quality of recorded video may deteriorate.
- If the product is damaged or the power supply is cut due to an accident, video may not be recorded.
- Do not remove the microSD card while the microSD card is saving or reading data. The data can be damaged or malfunctions may occur.

#### **FCC Compliance Information**

This equipment has been tested and found to comply with the limits for a Class B digital device, pursuant to Part 15 of the FCC Rules. These limits are designed to provide reasonable protections against harmful interference in a residential installation.

This equipment generates, uses and can radiate radio frequency energy and, if not installed and used in accordance with the instructions, may cause harmful interference to radio communications. However, there is no guarantee that interference will not occur in a particular installation.

If this equipment does cause harmful interference to radio or television reception which can be determined by turning the equipment off and on, the user is encouraged to ty to correct the interference by one or more of the following measures.

- Reorient or relocate the receiving antenna.
- Increase the separation between the equipment and receiver.
- Connect the equipment into an outlet on a circuit different from that to which the receiver is connected.
- Consult the dealer or an experienced radio, TV technician for help.
- Only shielded interface cable should be used.

Finally, any changes or modifications to the equipment by the user not expressly approved by the grantee or manufacturer could void the user's authority to operate such equipment.

This device complies with Part 15 of the FCC Rules. Operation is subject to the following two conditions:

- (1) This device may not cause harmful interference, and
- (2) This device must accept any interference received, including interference that may cause undesired operation of this device.

#### **FCC ID: YCK-DR770X, YCK-DR970X**

**4** BLACKVUE

#### **CAUTION**

Any changed or modifications in construction of this device which are not expressly approved by the party responsible for compliance could void the user's authority to operate the equipment.

This device should be installed and operated with minimum 20cm between the radiator and your body.

There is a risk of explosion if the battery is replaced by an incorrect type. Dispose of used batteries according to the instructions.

### **CE WARNING**

- Changes and modifications not expressly approved by the party responsible for compliance could void the user's authority to operate the equipment.
- It is desirable that it be installed and operated with at least 20cm or more between the radiator and a person's body (excluding extremities: hand, wrists, feet, and ankles).

### **Disposal of your BlackVue dashcam**

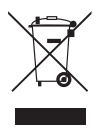

- 1. All electrical and electronic products should be disposed of separately from the municipal waste stream via designated collection facilities appointed by the government or the local authorities. Contact local authorities to learn about disposal and recycling options available in your area.
- 2. The correct disposal of your BlackVue dashcam will help prevent potential negative consequences for the environment and human health.
- 3. For more detailed information about disposal of your BlackVue dashcam, please contact your city office, waste disposal service or the shop where you purchased the product.

#### **IC Compliance**

This Class [B] digital apparatus complies with Canadian ICES-003.

This radio transmitter has been approved by Industry Canada to operate with the antenna types listed below with the maximum permissible gain and required antenna impedance for each antenna type indicated. Antenna types not included in this list, having a gain greater than the maximum gain indicated for that type, are strictly prohibited for use with this device.

- IC Warning

This device complies with Industry Canada licence-exempt RSS standard(s).

Operation is subject to the following two conditions:

- (1) this device may not cause interference, and
- (2) this device must accept any interference, including interference that may cause undesired operation of the device.

This equipment should be installed and operated with minimum 20cm between the radiator and your body.

Le présent appareil est conforme aux CNR d'Industrie Canada applicables aux appareils radio exempts de licence.

L'exploitation est autorisée aux deux conditions suivantes:

- (1) l'appareil ne doit pas produire de brouillage, et
- (2) l'utilisateur de l'appareil doit accepter tout brouillage radioélectrique subi, même si le brouillage est susceptible d'en compromettre le fonctionnement.

Cet appareil doit etre installe et utilise avec un minimum de 20cm entre le radiateur et votre corps.

## **In the box**

Check the box for each of the following items before installing the BlackVue dashcam.

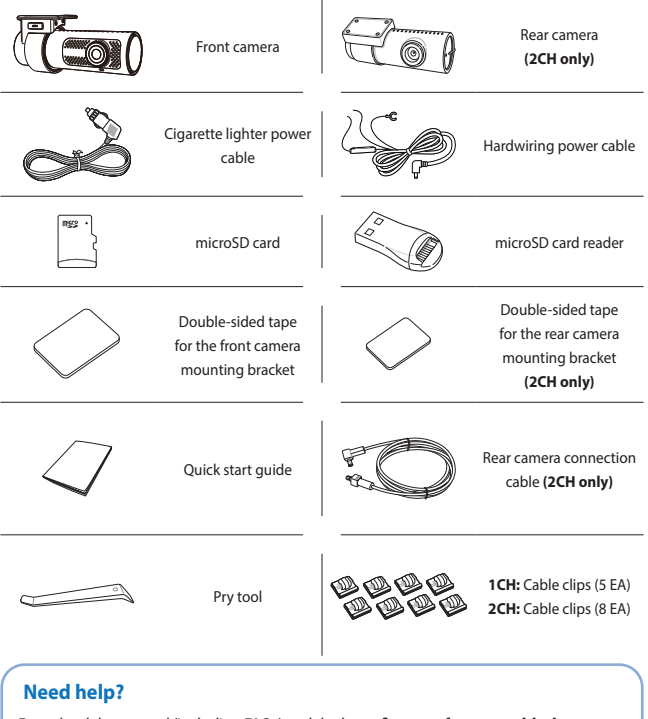

Download the manual (including FAQs) and the latest firmware from **<www.blackvue.com>** Or contact a Customer Support expert at **[cs@pittasoft.com](mailto:cs%40pittasoft.com?subject=)**

ENGLISH

## **At a glance**

The following diagrams explain each part of the BlackVue dashcam.

### **Front camera**

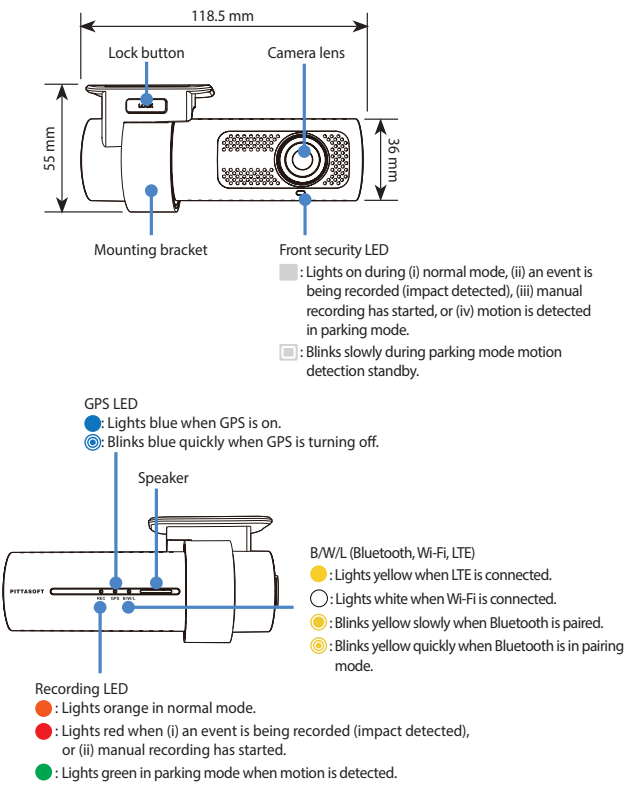

**8** BLACKVUE

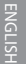

Connectivity details label:

- Default Wi-Fi SSID
- Default Wi-Fi password
- Cloud code
- QR code

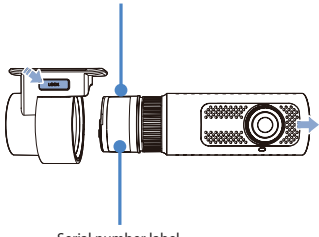

Serial number label

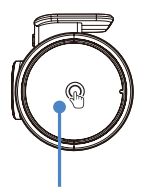

Touch sensor: Press the sensor to trigger a manual recording.

\*Touch sensor can be turned on/off in the firmware settings.

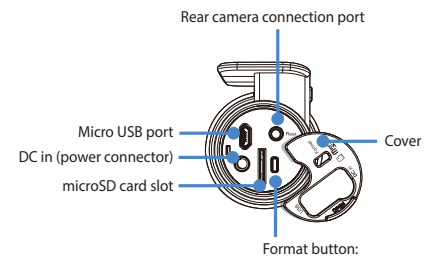

- Press and hold for 5 seconds, and after a beep, release the button. Then, press again and hold for 5 seconds and release the button after a beep to format the microSD card.

#### **Rear camera (2CH only)**

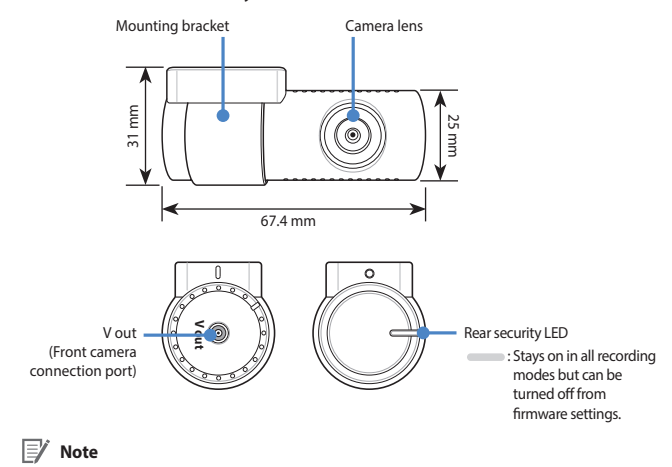

• For 1CH user, the BlackVue rear camera is an optional accessory.

## **Install and power up**

Install the front camera behind the rear view mirror. Install the rear camera at the top of the back windshield. Remove any foreign matter and clean and dry the windshield before installation.

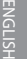

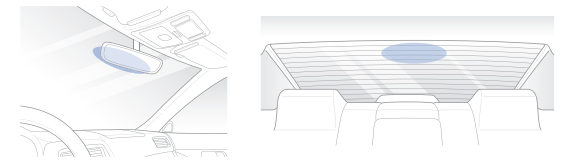

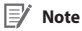

- For 1CH user, the BlackVue rear camera is an optional accessory.
- Make sure to peel the protective film off the front and rear cameras. The cameras could be damaged from overheating if the protective film is not removed.

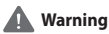

- Do not install the product in a location where it can obstruct the driver's field of vision.
- Turn off the engine. Open the cover of the microSD card slot, gently push the card into the slot until it locks into place and close the cover.

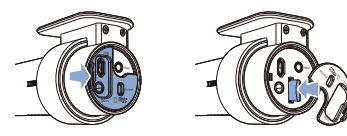

Peel off the protective film from the double-sided tape and attach the front camera to the windshield behind the rear-view mirror.

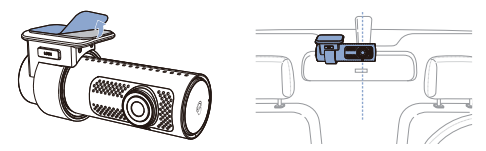

Adjust the angle of the lens by rotating the body of the front camera. We recommend pointing the lens slightly downwards (≈10° below horizontal), so as to record video with a 6:4 road to background ratio.

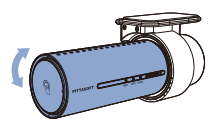

 $\circled{D}$  Peel off the protective film from the double-sided tape and attach the rear camera to the rear windshield. Adjust the angle of the lens by rotating the body of the rear camera.

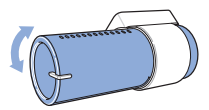

 $(E)$  Connect the front camera ('Rear' port) and the rear camera ('V out') using the rear camera connection cable.

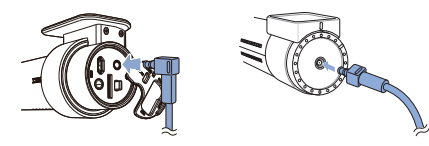

 $(F)$  Use the pry tool to lift the edges of the rubber window sealing and molding and tuck in the rear camera connection cable.

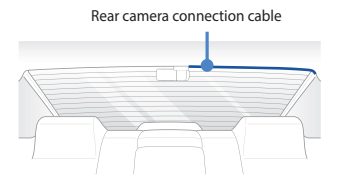

- Connectivity Module (Optional): Connect the connectivity module to the front camera and attach it to the edge of the window. Use the pry tool to tuck in the cable.
- $(\Box)$  Plug the cigarette lighter power cable into the cigarette lighter socket and the front camera. Skip to  $(\mathbb{L})$  for Hardwiring Power Cable setup.
- $\cap$  Use the pry tool to lift the edges of the windshield trim/molding and tuck in the power cord.

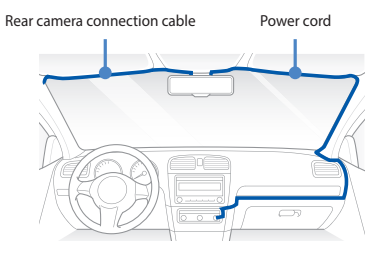

Turn on the engine. The BlackVue dashcam will power up and start recording. Video files are stored on the microSD card.

# ENGLISH

 $(\mathbb{K})$  Turn off the engine. The dashcam will automatically stop recording and power down. To record in parking mode while the engine is off please connect the Hardwiring Power Cable (included in the box) or install a **Power Magic Battery Pack** (sold separately). A **Hardwiring Power Cable** uses the automotive battery to power your dashcam when the engine is off. A low voltage power cut-off function and a parking mode timer to protect the automotive battery from discharge is installed in the device. Settings can be changed in the BlackVue App or Viewer.

Locate the fuse box to connect the hardwiring power cable.

### **Note**

- Location of the fuse box differ by manufacturer or model. For details, refer to the vehicle owner's manual.
- **L -** After removing fuse panel cover, find a fuse that powers on when engine is turned on(ex.cigarette lighter socket, audio, etc) and another fuse that remains powered on after the engine is turned off (ex.hazard light, interior light). Connect the ACC+ cable to a fuse that powers on after engine start, and BATT+ cable to a fuse that remains powered on after engine is turned off.

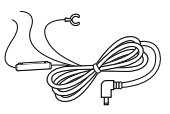

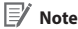

• To use battery saver feature, connect the BATT+ cable to the hazard light fuse. Functions of fuse differ by manufacturer or model. For details refer to the vehicle owner's manual.

**L -** Connect the GND cable to metal ground bolt.

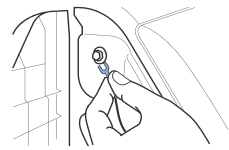

**M** Connect the power cable to the DC in terminal of the front camera. BlackVue will power up and start recording. Video files are stored on the microSD card.

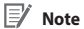

• When you run the dashcam for the first time the firmware is automatically loaded onto the microSD card. After the firmware has been loaded onto the microSD card you can customize settings using BlackVue Viewer on a computer.

### **Using BlackVue app App overview**

### Hi Peter **Blackvue Live** ö **Popular Videos** Ō Best Like I de Most Popular ◉  $\bar{\circ}$ n?i ◎ Explore

#### **Explore**

• See the latest product and marketing information from BlackVue. Also watch popular video uploads and live views shared by BlackVue users.

#### **Camera**

• Add and remove camera. Watch recorded videos, check camera status, change the camera settings and use Cloud functions of cameras added to the camera list.

#### **Event map**

• See all the events and uploaded videos on the map shared by BlackVue users.

#### **Profile**

• Review and edit account information.

#### 16 BLACKVUE

#### **Register BlackVue account** п

- Search for the BlackVue app in the Google Play Store or Apple App Store and install it on your smartphone.
- Create an account
	- (i) Select **Login** if you have an account, otherwise tap **create account**.
	- (ii) During sign up, you will receive an e-mail with a confirmation code. Enter the confirmation code to finish creating your account.

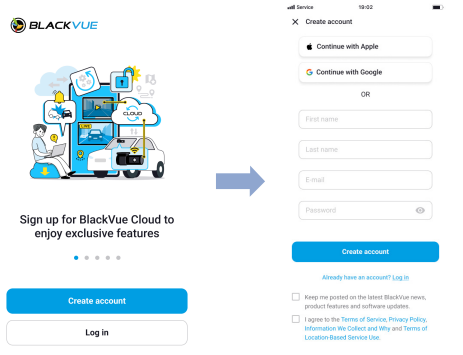

#### **Add BlackVue dashcam to camera list**

Choose one of the following methods to add your BlackVue dashcam to the camera list. Once your camera is added, continue to the steps in 'Connect to Blackvue Cloud'.

### **- 1** Add via Seamless pairing

- (i) Select **Camera** in the Global Navigation Bar.
- (ii) Find and Press **+ Camera**.
- (iii) Select **Seamless Pairing models**. Make sure smartphone's Bluetooth is turned on.

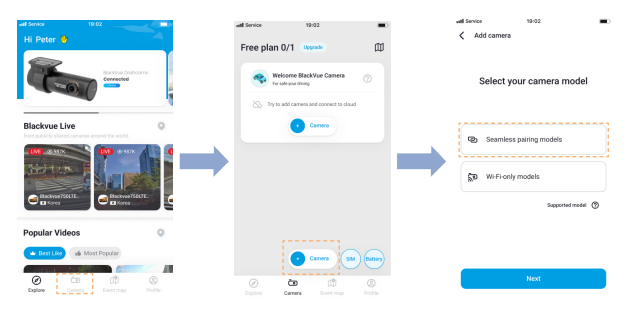

- (iv) Choose your BlackVue dashcam from the detected camera list.
- (v) Place your hand on the camera's touch sensor to complete Seamless pairing.

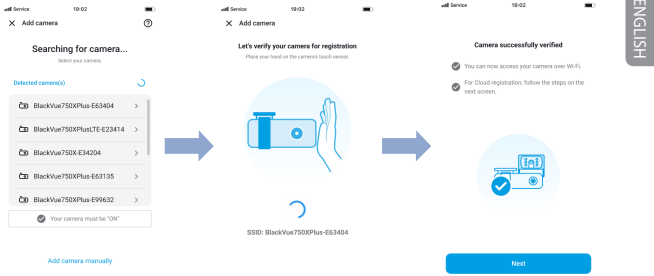

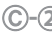

#### **- 2** Add manually

- (i) If you want to connect to camera manually, press **Add camera manually**.
- (ii) Press **How to connect phone to the camera** and follow the instructions.

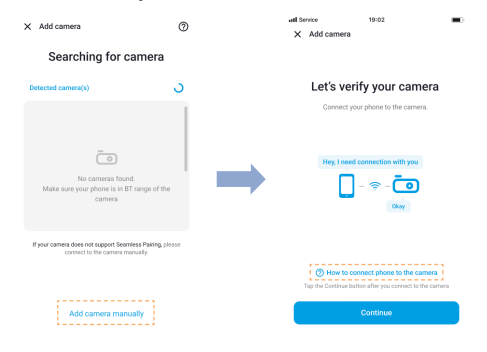

### **Note**

- Bluetooth and/or Wi-Fi direct has a connection range of 10m between your dashcam and smartphone.
- Dashcam SSID is printed in connectivity details label attached on your dashcam or inside the product box.

#### **Connect to BlackVue Cloud (optional)**

If you don't have a mobile Wi-Fi hotspot, BlackVue connectivity module or if you don't want to use the BlackVue Cloud service, you can skip this step.

If you have a mobile Wi-Fi hotspot (also known as a portable Wi-Fi router), BlackVue connectivity module (CM100GLTE), a car-embedded wireless internet network or a Wi-Fi network near your car, you can use the BlackVue app to connect to BlackVue Cloud and see in real-time where your car is and the dashcam's live video feed.

For more information about using the BlackVue app, please refer to the BlackVue App manual from **https://cloudmanual.blackvue.com**.

Choose one of the following Cloud connection method. Once setup is complete, continue to steps in 'Quick settings'.

### **- 1** Wi-Fi hotspot

- (i) Select **Wi-Fi hotspot**.
- (ii) Choose your Wi-Fi hotspot from the list. Enter the password and tap **Save**.

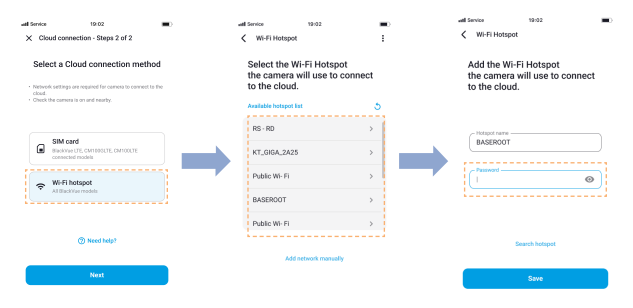

**- 2** SIM card (Cloud connectivity using CM100GLTE)

Make sure your connectivity module is installed as instructed by the manuals included in the CM100GLTE package (sold separately). Then, follow the below steps for SIM registration.

- (i) Select **SIM card**.
- (ii) Configure the APN settings to activate the SIM card. For detailed information, please check "SIM activation guide" in the packaging box or visit BlackVue Help Center: **https://helpcenter.blackvue.com -> SIM Activation Guide.**

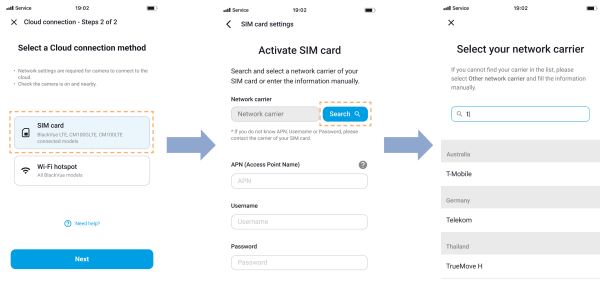

### **Note**

- When the dashcam is connected to internet, you can use BlackVue Cloud features such as remote Live View and Video playback, Real-time location, push notification, Auto-upload, remote Firmware update etc. on BlackVue app and Web Viewer.
- The BlackVue DR770X dashcam is not compatible with 5GHz wireless networks.
- To use the BlackVue Cloud Service via LTE network, SIM card must be properly activated for Internet access.
- If LTE and Wi-Fi hotspot is available for internet connection, Wi-Fi hotspot will be in priority. If LTE connection is preferred at all times, please remove Wi-Fi hotspot information.
- Some Cloud features may not work when surrounding temperature is high and/or LTE speed is slow.

#### **Quick settings (optional)** n

- $\circled{E}$  Choose your preferred settings. Quick settings allow you to choose your firmware language, time zone, and speed unit. If you prefer to do this later, press **skip**. Otherwise, press **next**.
	- (i) Select the firmware language for your BlackVue dashcam. Press **next**.
	- (ii) Select a time zone of your location. Press **next**.
	- (iii) Select the speed unit of your preference. Press **next**.

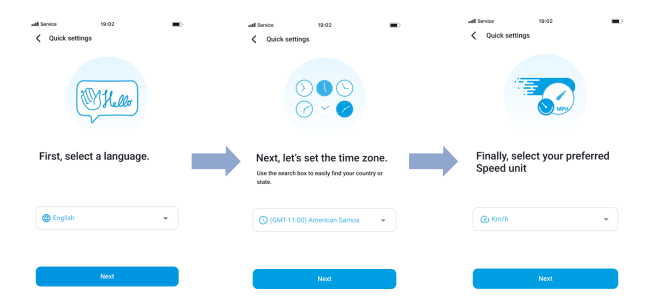

#### **22** BLACKVUE

- ENGLISH
- (iv) Press **more settings** to access all of the settings or press **save**. Your dashcam will format the SD card to apply the settings. Press **OK** to confirm.
- (v) BlackVue dashcam installation is complete.

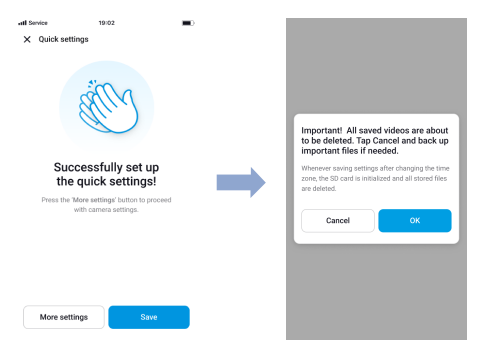

#### **Playing video files and changing settings** п

After installation is complete, follow the below steps to play video files and change settings.

- Select **Camera** on your Global Navigation Bar.
- Tap your dashcam model in the camera list.  $\circledR$
- To play video files, press **Playback** and tap the video you want to play.  $\circled{c}$
- $\circled{)}$  To change the settings, press  $\circled{)}$  settings.

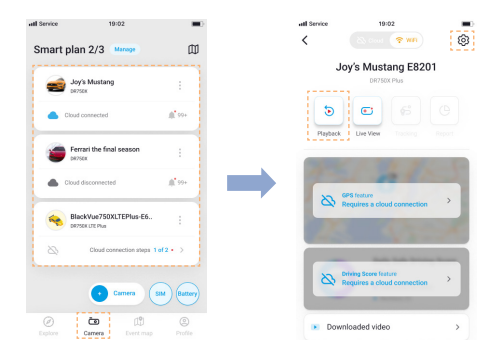

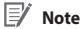

• For more information about BlackVue app, go to **https://cloudmanual.blackvue.com/**.

## **Using BlackVue Web Viewer**

To experience the camera features in the Web Viewer, you must create an account and your dashcam must be connected to the Cloud. For this setup, it is recommended to download the BlackVue app and follow the instructions including optional steps in **Using BlackVue App** prior to accessing the Web Viewer.

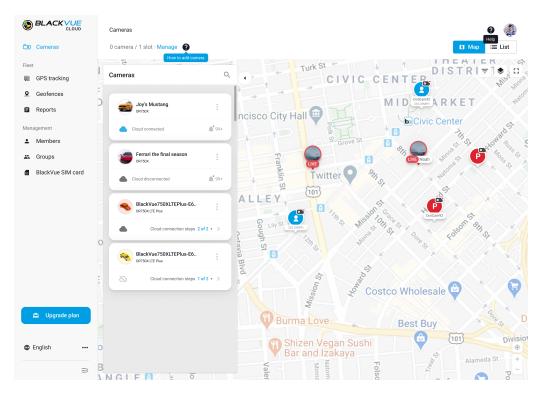

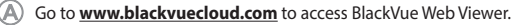

Select **Start Web Viewer**. Enter the login information if you have an account, otherwise press **Sign up** and follow the guidelines in the Web Viewer.

 $(C)$  To play video files after login, select your camera in the camera list and press **Playback**. If you have not already added your camera, press **Add camera** and follow the guidelines in the Web Viewer.

Select the video you want to play from the video list.

#### **Note**

• For more information about BlackVue Web Viewer features, refer to the manual from **https://cloudmanual.blackvue.com**.

### **Using BlackVue Viewer**

### **Playing video files and changing settings**

 $(A)$  Remove the microSD card from the dashcam.

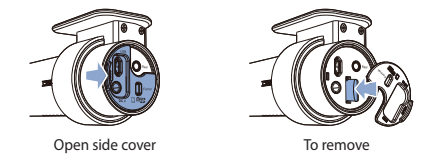

Insert the card into the microSD card reader and connect it to a computer.

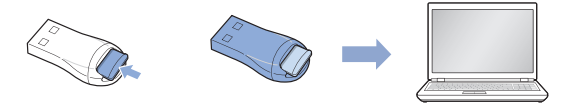

- Download BlackVue Viewer program from **www.blackvue.com > Support > Downloads** and install it on your computer.
- (D) Run BlackVue Viewer. To play, select a video and click on the play button or double click the selected video.
- $\left(\mathbb{E}\right)$  To change settings, click on the  $\bigstar$  button to open the BlackVue settings panel. Settings that can be changed include Wi-Fi SSID & password, image quality, sensitivity settings, voice recording on/off, speed unit (km/h, MPH), LEDs on/off, voice guidance volume, Cloud settings etc.

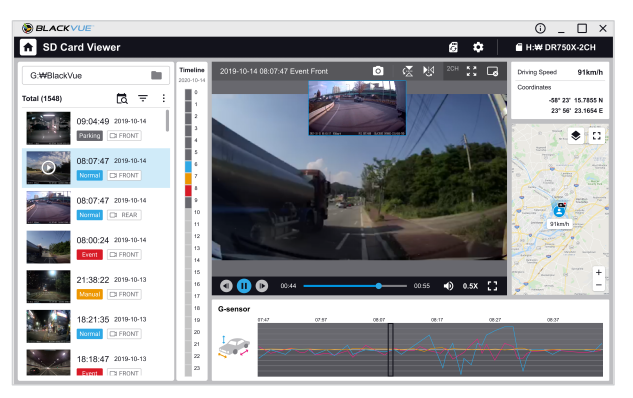

ENGLISH

Windows/macOS Viewer

### **Note**

- y For more information about BlackVue Viewer, go to **https://cloudmanual. blackvue.com**.
- The playback of 4K UHD resolution depends on your computer's hardware and software. Older computers may not support 4K UHD. If you encounter issues please check your computer's video playback capabilities.
- All images shown are for illustration purpose only. Actual program may differ from images shown.

### **Tips for optimal performance**

For stable operation of the dashcam, it is recommended to format the microSD card once a month.

#### **Format using BlackVue dashcam:**

Press and hold format button for 5 seconds, and after a beep, release the button. Then, press again and hold for 5 seconds and release the button after a beep to format the microSD card.

#### **Format using BlackVue App (Android/iOS):**

Go to **BlackVue App > > Format microSD card** and format the microSD card. **Format using BlackVue Viewer (Windows):**

Download **BlackVue Windows Viewer** from **www.blackvue.com > Support > Downloads** and install it on your computer. Insert the microSD card into the microSD card reader and connect the reader to your computer. Launch the copy of BlackVue Viewer that is installed on your computer. Click the Format  $\overline{a}$  button, select the card drive and click OK.

#### **Format using BlackVue Viewer (macOS):**

Download **BlackVue Mac Viewer** from **www.blackvue.com > Support > Downloads** and install it on your computer. Insert the microSD card into the microSD card reader and connect the reader to your computer. Launch the copy of BlackVue Viewer that is installed on your computer. Click the Format & button and select the microSD card from the list of drives in the left frame. After selecting your microSD card select the Erase tab in the main window. Select "MS-DOS (FAT)" from the Volume Format drop-down menu and click Erase.

- Only use official BlackVue microSD cards. Other cards may have compatibility issues.
- Regularly upgrade the firmware for performance improvements and updated features. Firmware updates will be made available for download at **<www.blackvue.com> > Support > Downloads**.

#### **Customer Support**

For customer support, manuals and firmware updates please visit **<www.blackvue.com>** You can also email a Customer Support expert at **[cs@pittasoft.com](mailto:cs%40pittasoft.com?subject=)**

## Product specifications (DR770X-1CH, 2CH):

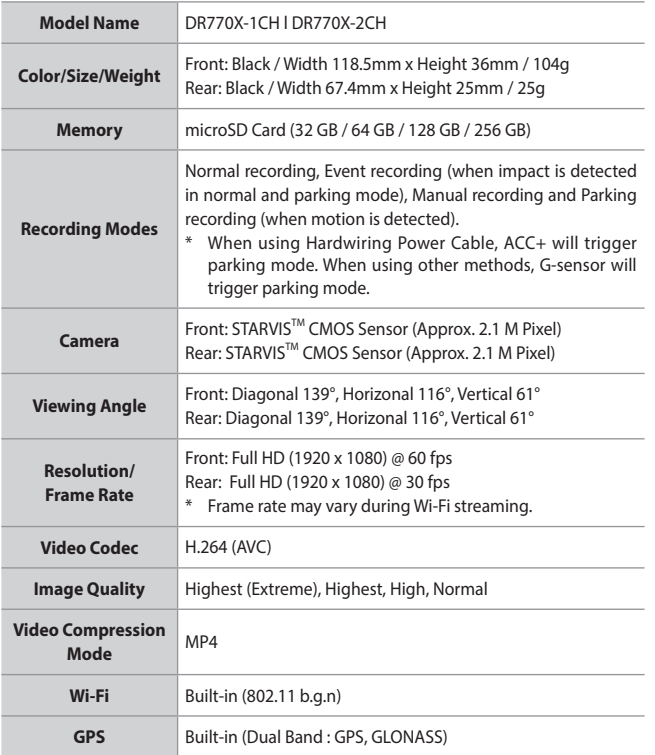

ENGLISH

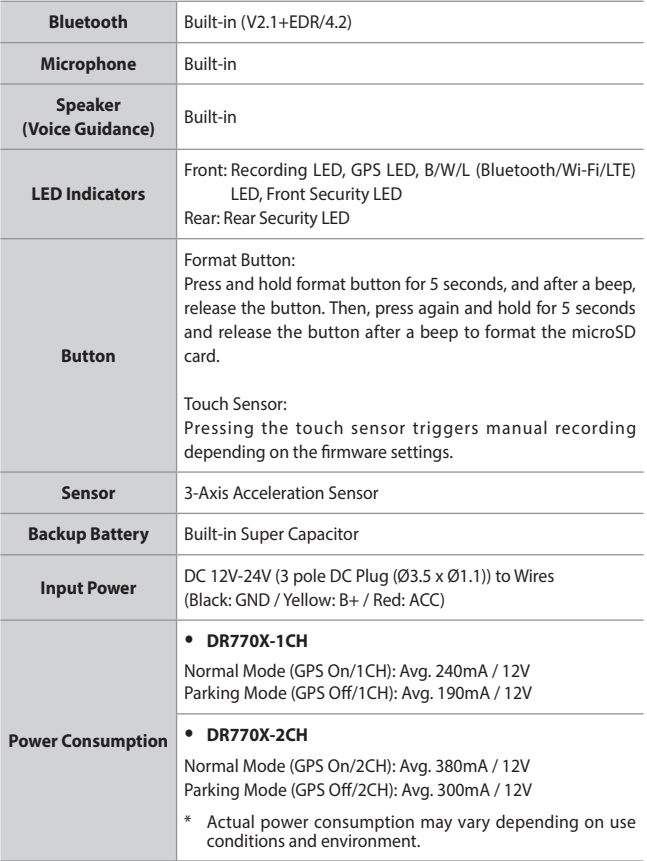

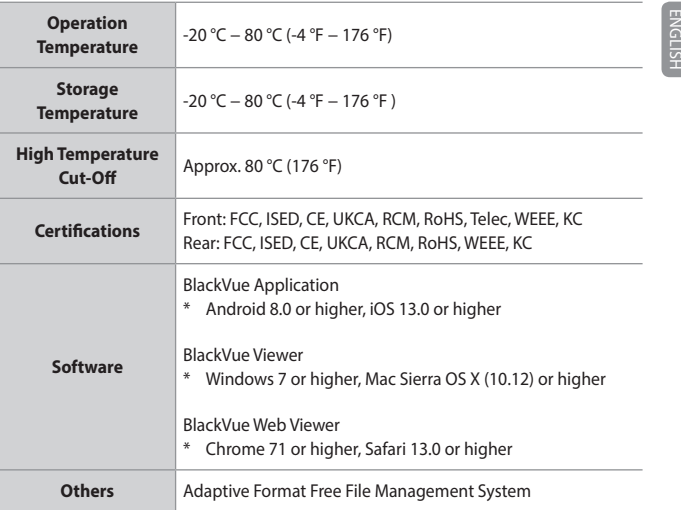

\*STARVIS is a trademark of Sony Corporation.

### **Note**

• For 1CH user, if rear camera is added, refer to 2CH specification.

## Product specifications (DR970X-1CH, 2CH):

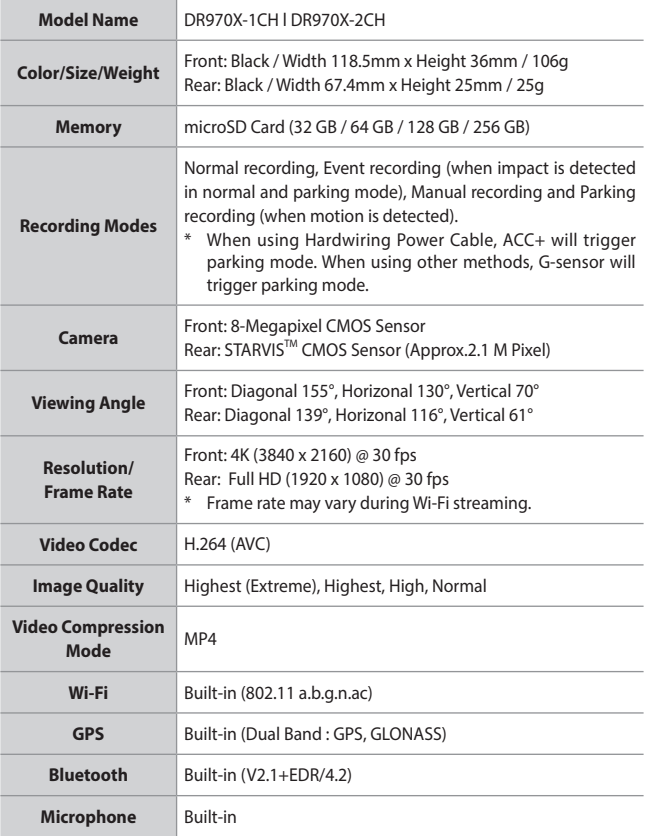

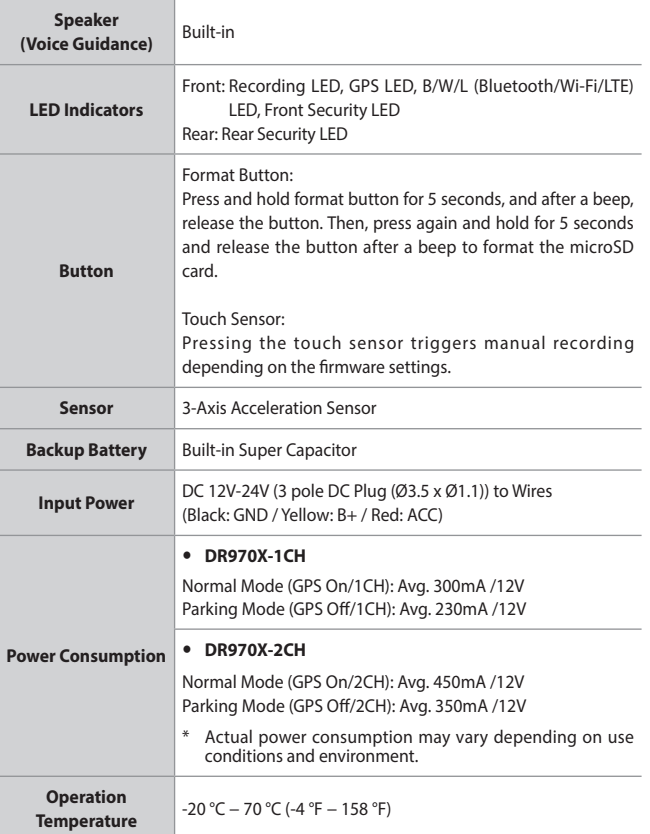

ENGLISH

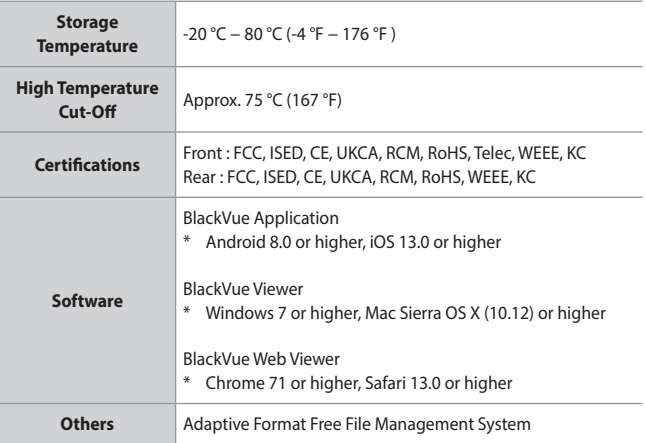

\*STARVIS is a trademark of Sony Corporation.

### **Note**

• For 1CH user, if rear camera is added, refer to 2CH specification.

## **Комплектация изделия**

Перед установкой видеорегистратора BlackVue проверьте комплектацию изделия.

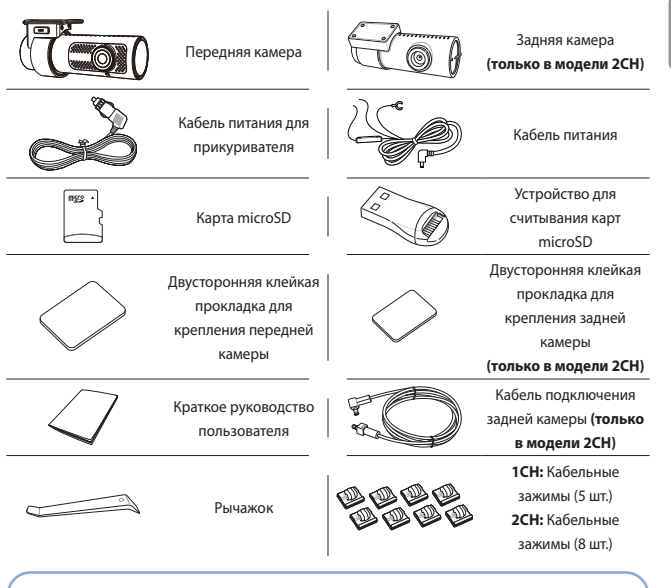

### **В помощь пользователю**

Руководство (вместе с часто задаваемыми вопросами) и последнюю версию программной прошивки можно скачать с сайта **<www.blackvue.com>**

или получить у специалиста службы технической поддержки, отправив ему сообщение по адресу **[cs@pittasoft.com](mailto:cs%40pittasoft.com?subject=)**

РУССКИЙ

## **Внешний вид**

На схемах ниже представлены все части видеорегистратора BlackVue.

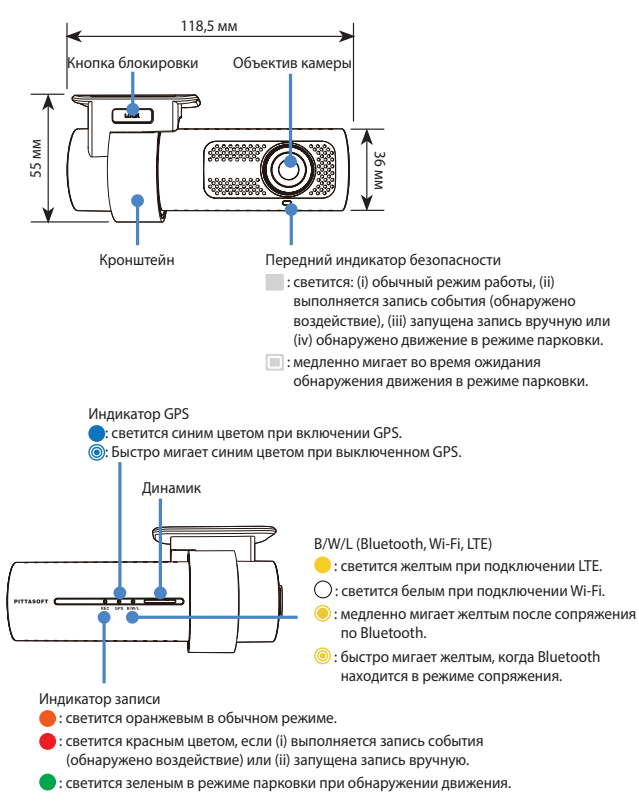

#### **Передняя камера**

**36** BLACKVUE

Табличка сведений о подключении:

- SSID Wi-Fi по умолчанию
- Пароль Wi-Fi по умолчанию
- Код Cloud
- QR-код

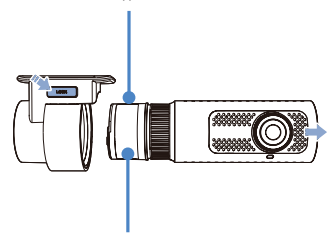

Табличка с серийным номером

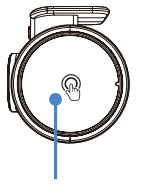

Сенсорный датчик: Нажмите датчик, чтобы начать запись вручную.

\* Сенсорный датчик включается и отключается в настройках программной прошивки.

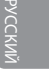

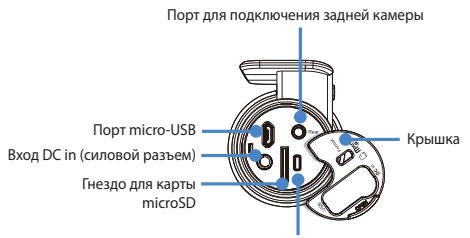

Кнопка форматирования:

- Нажмите и удерживайте ее в течение 5 секунд. После звукового сигнала отпустите кнопку. Далее нажмите эту кнопку снова и удерживайте на протяжении 5 секунд. После воспроизведения звукового сигнала отпустите кнопку. Карта microSD будет отформатирована.

#### **Задняя камера (только в модели 2CH)**

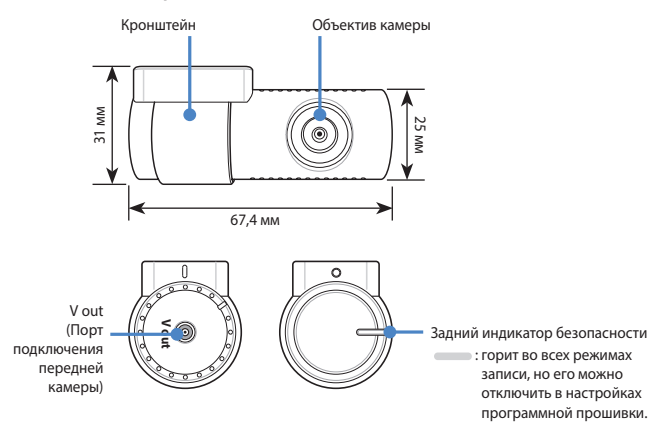

#### **Примечание**

• Для пользователей модели 1CH задняя камера BlackVue является дополнительным аксессуаром.

## **Установка и подключение питания**

Установите переднюю камеру за зеркалом заднего вида. Установите заднюю камеру в верхней части заднего стекла. Перед установкой удалите все посторонние предметы с ветрового стекла, очистите его и протрите насухо.

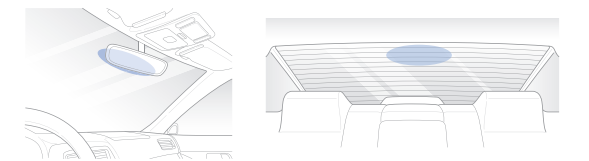

РУССКИЙ

#### **Примечание**

- Для пользователей модели 1CH задняя камера BlackVue является дополнительным аксессуаром.
- Снимите защитную пленку с передней и задней камер. Если пленку не снять, камеры могут перегреться и получить повреждения.

#### **Предупреждение**

• Не устанавливайте видеорегистратор в месте, где он будет загораживать водителю обзор.

Остановите двигатель. Откройте крышку слота карты microSD, аккуратно вставьте карту в слот, чтобы она зафиксировалась на месте, а затем закройте крышку.

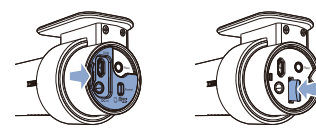

Снимите защитную пленку с двусторонней клейкой ленты и закрепите переднюю камеру за зеркалом заднего вида.

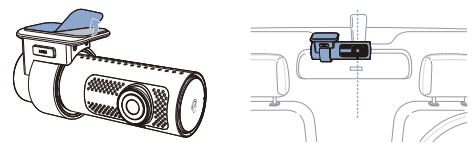

Откорректируйте угол объектива, вращая корпус передней камеры. Рекомендованное положение камеры — с небольшим наклоном вниз (на ≈10° ниже горизонтального положения). Это позволяет записывать видео с соотношением заднего плана и дорожного полотна 6:4.

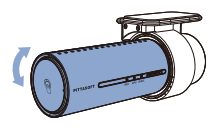

Снимите защитную пленку с двусторонней клейкой ленты и закрепите заднюю камеру на заднем стекле. Откорректируйте угол объектива, вращая корпус задней камеры.

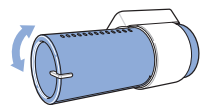

Соедините между собой переднюю и заднюю камеру (через порт для задней камеры и видеовыход(V out)) с помощью кабеля для подключения задней камеры.

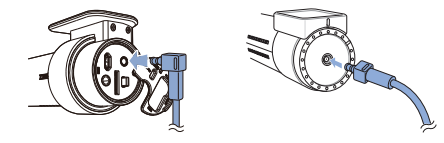

С помощью специального рычажка приподнимите края резинового уплотнителя и накладки и подоткните под него кабель для подключения задней камеры.

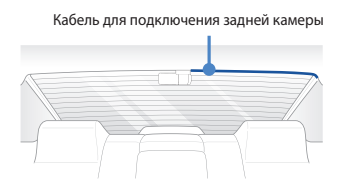

РУССКИЙ

- Соединительный модуль (дополнительно): Подключите соединительный модуль к передней камере и прикрепите его к краю окна. Используйте рычажок, чтобы проложить кабель.
- Вставьте кабель питания в разъем прикуривателя и подключите другой конец кабеля к передней камере. Перейдите к пункту  $(\mathbb{L})$ , чтобы подключить силовой кабель.
- С помощью специального рычажка приподнимите края резинового уплотнителя по краю ветрового стекла и подоткните под него кабель питания.

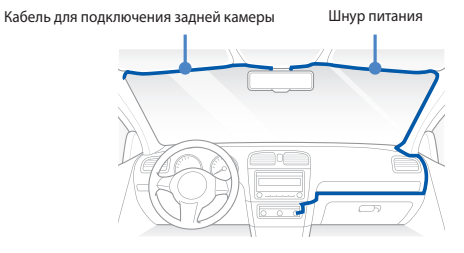

Запустите двигатель. Видеорегистратор BlackVue включится и начнет запись. Файлы видеозаписи сохраняются на карте microSD.

Остановите двигатель. Видеорегистратор автоматически остановит запись и выключится. Чтобы сделать запись в режиме парковки, когда двигатель выключен, подключите силовой кабель (входит в комплект поставки) или установите **Power Magic Battery Pack** (приобретается отдельно). **Силовой кабель** используется для подключения видеорегистратора к аккумулятору автомобиля, когда двигатель выключен. Чтобы аккумулятор не разрядился полностью, на устройстве предусмотрены функция отключения питания при низком напряжении и таймер режима парковки. Настройки могут быть изменены в приложении BlackVue или Viewer.

Определите местонахождение блока предохранителей, чтобы подключить силовой кабель.

#### **Примечание**

• Местоположение блока предохранителей зависит от бренда и модели автомобиля. Для получения дополнительной информации обратитесь к руководству владельца транспортного средства.

**L -** После снятия крышки блока предохранителей найдите предохранитель, который находится по напряжением, когда двигатель включен (это могут быть цепи, питающие прикуриватель, аудиосистему и т. д.), а также другой предохранитель, который подает питание после отключения двигателя на такие цепи, как аварийные фонари и внутреннее освещение. Подключите клемму ACC+ кабеля к предохранителю, который находится под напряжением после запуска двигателя, а клемму BATT+ кабеля подключите к предохранителю, который остается под напряжением после выключения двигателя.

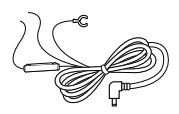

### **Примечание**

• Чтобы использовать функцию защиты аккумулятора, подключите клемму BATT+ кабеля к предохранителю цепи аварийных фонарей. Функции предохранителей зависят от бренда и модели автомобиля. Для получения дополнительной информации обратитесь к руководству владельца транспортного средства.

**L -** Прикрутите клемму кабеля GND к металлическому болту заземления.

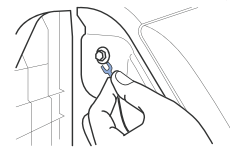

**M** Подключите кабель питания к порту DC in передней камеры. Видеорегистратор BlackVue включится и начнет запись. Файлы видеозаписи сохраняются на карте microSD.

### **Примечание**

• При первом запуске видеорегистратора программная прошивка автоматически загружается на карту microSD. После загрузки программной прошивки на карту microSD можно управлять настройками видеорегистратора через программу BlackVue Viewer на компьютере.

### **Использование приложения BlackVue**

#### **Обзор приложения**

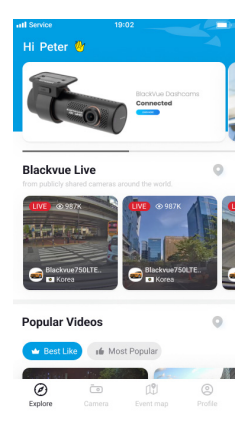

#### **Новое**

• Ознакомьтесь с актуальной информацией об изделии и маркетинговыми материалами BlackVue. Также для просмотра доступны популярные загруженные записи и видео в реальном времени, предоставленные пользователями BlackVue.

#### **Камера**

• Добавляйте и удаляйте камеру. Просматривайте записанные видео, проверяйте статус камеры, изменяйте ее настройки и пользуйтесь функциями сервиса облачного хранилища Cloud добавленных в список камер.

#### **Карта событий**

• Просматривайте все события и загруженные видео на карте, доступ к которым открыли пользователи BlackVue.

#### **Профиль**

• На этой вкладке доступны для просмотра и редактирования данные учетной записи.

#### 44 BLACKVUE

#### **Регистрация учетной записи BlackVue**

- Найдите приложение BlackVue в магазине Google Play или App Store и установите его на своем смартфоне.
- Создание учетной записи
	- (i) Если у вас уже есть учетная запись, выберите **Вход**, если нет нажмите **Создать учетную запись**.
	- (ii) В процессе регистрации вам на электронную почту придет письмо с кодом подтверждения. Для завершения создания учетной записи введите этот код подтверждения.

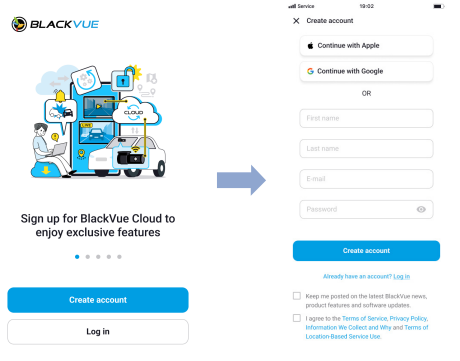

РУССКИ

#### п **Добавление видеорегистратора BlackVue в список камер**

Чтобы добавить видеорегистратор BlackVue в список камер, воспользуйтесь одним из этих способов. После того как устройство будет добавлено, выполните шаги в разделе «Подключение к BlackVue Cloud».

**- 1** Добавление методом простого сопряжения

- (i) Выберите **Камера** в строке общей навигации.
- (ii) Найдите кнопку **+ Камера** и нажмите ее.
- (iii) Выберите **Модели с поддержкой простого сопряжения**. Убедитесь, что функция Bluetooth смартфона включена.

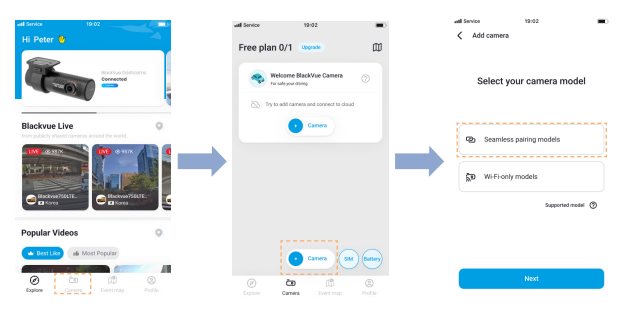

- (iv) Выберите видеорегистратор BlackVue в списке обнаруженных камер.
- (v) Для выполнения простого сопряжения положите руку на сенсорный датчик.

(C)

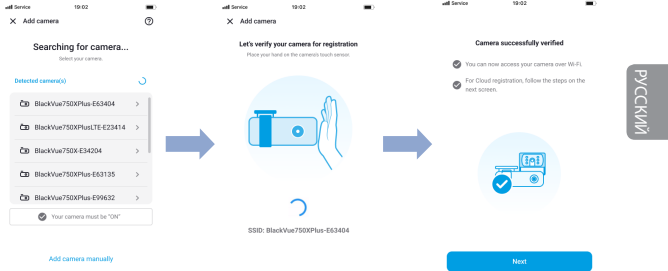

**- 2** Добавление вручную

- (i) Если вы хотите подключиться к камере вручную, нажмите **Добавить камеру вручную**.
- (ii) Нажмите **Как подключить телефон к камере** и выполните инструкции.

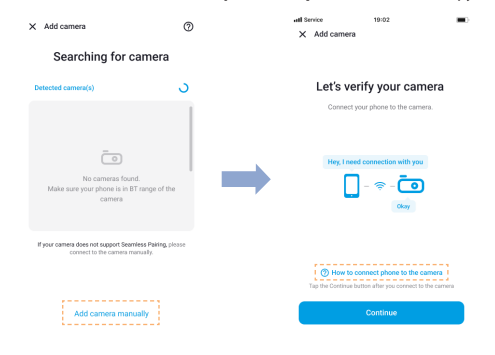

#### **E Примечание**

- Для подключения видеорегистратора и смартфона по Bluetooth и/или стандарту Wi-Fi Direct расстояние между этими устройствами не должно превышать 10 м.
- SSID видеорегистратора можно найти на этикетке с информацией о подключении на самом видеорегистраторе или внутри упаковочной коробки.

#### **Подключение к Blackvue Cloud (дополнительно)**

Вы можете пропустить этот шаг, если у вас нет точки доступа Wi-Fi на мобильном устройстве или соединительного модуля BlackVue, а также если вы не хотите использовать сервис BlackVue Cloud.

Если у вас есть точка доступа Wi-Fi на мобильном устройстве (переносной маршрутизатор Wi-Fi), соединительный модуль BlackVue (CM100GLTE), встроенная беспроводная сеть в автомобиле или сеть Wi-Fi в зоне нахождения автомобиля, вы можете использовать приложение BlackVue, чтобы подключиться к сервису BlackVue Cloud для просмотра местонахождения вашего автомобиля в режиме реального времени или передачи видео с видеорегистратора в режиме реального времени.

Подробную информацию об использовании приложения BlackVue см. в руководстве BlackVue по адресу **https://cloudmanual.blackvue.com**.

- Для подключения к сервису облачного хранилища Cloud воспользуйтесь одним из этих методов. По завершении конфигурации выполните шаги в разделе «Быстрые настройки».
	- **- 1** Точка доступа Wi-Fi
		- (i) Выберите **Точка доступа Wi-Fi**.
		- (ii) Выберите из списка свою точку доступа Wi-Fi. Введите пароль и нажмите **Сохранить**.

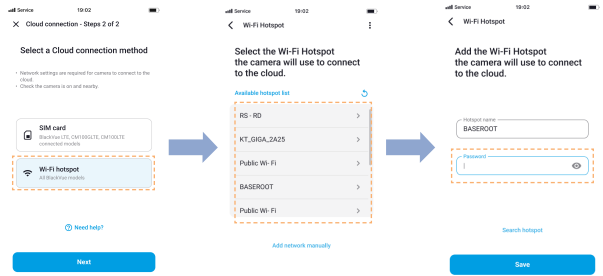

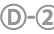

**- 2** SIM-карта (подключение к сервису облачного хранилища Cloud с помощью модуля CM100GLTE)

Убедитесь, что соединительный модуль установлен согласно инструкциям в руководстве пользователя из комплекта поставки CM100GLTE (модуль приобретается отдельно). Затем выполните указанные ниже действия для регистрации SIM-карты.

- (i) Нажмите **SIM-карта**.
- (ii) Настройте параметры APN, чтобы активировать SIM-карту. Для получения более подробной информации см. «Руководство по активации SIM-карты», которое находится в упаковочной коробке, или посетите справочный центр BlackVue:

**https://helpcenter.blackvue.com -> Руководство по активации SIM-карты.**

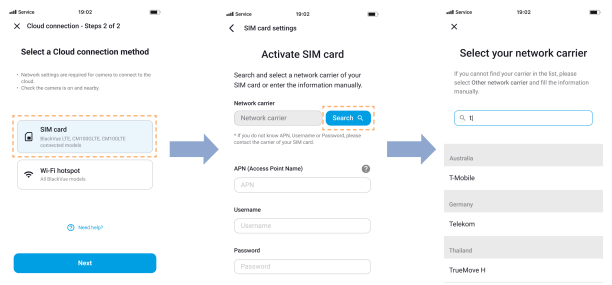

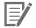

#### **Примечание**

- Когда видеорегистратор подключен к Интернету, вы можете использовать функции BlackVue Cloud, такие как удаленный просмотр в реальном времени Live View, воспроизведение видео, геолокация в реальном времени, push-уведомления, автозагрузка, удаленное обновление прошивки и т. д., используя приложения BlackVue или Web Viewer.
- $\bullet$  Видеорегистратор BlackVue DR770X не поддерживает беспроводные сети 5 ГГц.
- $\bullet$  Чтобы использовать службу BlackVue Cloud через сеть LTE, SIM-карта должна быть активирована для доступа в Интернет.
- Если для подключения к Интернету доступны точки доступа LTE и Wi-Fi, точка доступа Wi-Fi будет использоваться в приоритетном порядке. Если вы предпочитаете соединение LTE, вы можете в любое время удалить информацию о точке доступа Wi-Fi.
- y Некоторые функции облачной службы могут не работать, когда температура окружающей среды слишком высокая и/или скорость LTE слишком медленная.

РУССКИЙ

#### п. **Быстрые настройки (дополнительно)**

- Задайте предпочтительные настройки. Вы можете настроить язык программной прошивки, часовой пояс и единицы скорости. Чтобы указать параметры позже, нажмите **Пропустить**. В противном случае нажмите **Далее**.
	- (i) Выберите язык программной прошивки видеорегистратора BlackVue. Нажмите **Далее**.
	- (ii) Выберите свой часовой пояс. Нажмите **Далее**.
	- (iii) Выберите предпочтительные единицы измерения скорости. Нажмите **Далее**.

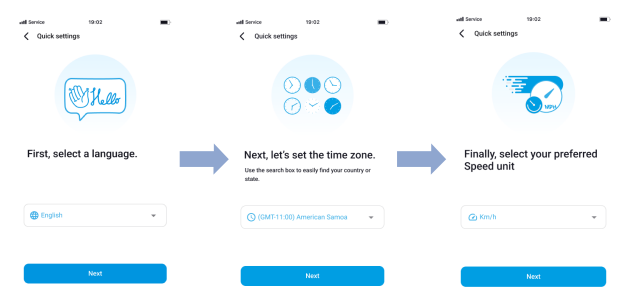

- (iv) Чтобы увидеть все настройки, нажмите **Другие настройки**. В противном случае нажмите **Сохранить**. Система видеорегистратора отформатирует карту SD и применит настройки. Нажмите **OК** для подтверждения.
- (v) Настройка видеорегистратора BlackVue будет завершена.

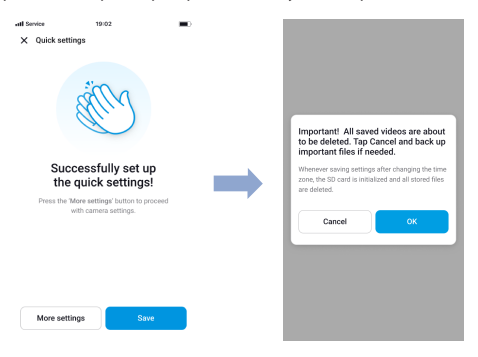

# РУССК

#### г **Воспроизведение видеофайлов и изменение настроек**

По завершении настройки выполните приведенные далее действия, чтобы воспроизвести видеофайлы и изменить настройки.

- $(A)$ Нажмите **Камера** в строке общей навигации.
- $\left( \mathbb{B}\right)$ Выберите свой видеорегистратор в списке камер.
- $(C)$

Чтобы воспроизвести видеофайлы, нажмите **Воспроизвести** и коснитесь нужного видео.

 $\circled{D}$  Чтобы изменить настройки, нажмите значок  $\circled{S}$ 

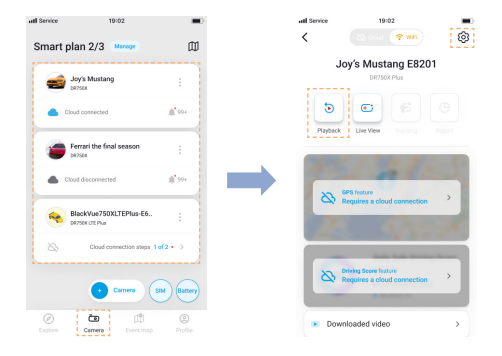

#### EZ **Примечание**

• Подробная информация о приложении BlackVue доступна по адресу **https://cloudmanual.blackvue.com/**.

## **Использование программы BlackVue Web Viewer**

Чтобы пользоваться функциями камеры в программе Web Viewer, нужно создать учетную запись и установить подключение к сервису облачного хранилища Cloud в системе видеорегистратора. Чтобы выполнить конфигурацию на данном этапе и прежде чем открывать программу Web Viewer, рекомендуется сначала скачать приложение BlackVue и выполнить обязательные инструкции, включая дополнительные шаги, приведенные в разделе **Использование приложения BlackVue**.

РУССКИЙ

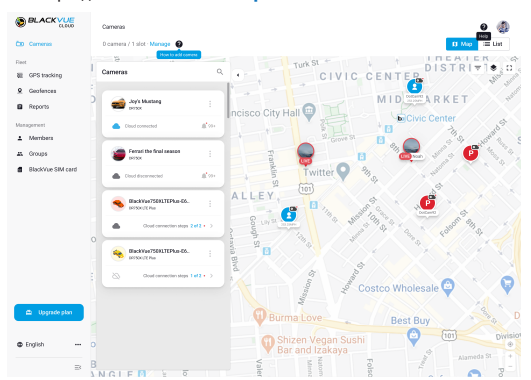

- Программа BlackVue Web Viewer доступна по адресу **[www.blackvuecloud.com](http://www.blackvuecloud.com)**.
- Выберите **Запустить Web Viewer**. Если у вас имеется учетная запись, введите данные для входа. В противном случае нажмите **Регистрация** и следуйте инструкциям в программе Web Viewer.
- $\circled{c}$ Чтобы посмотреть видео в учетной записи, выберите свою камеру в списке и нажмите **Воспроизвести**. Если вы еще не добавили ее, нажмите **Добавить камеру** и придерживайтесь инструкций в программе Web Viewer.
	- Выберите в списке видеозапись, которую вы хотите воспроизвести.

#### **Примечание**

E)

• Подробные сведения о функциях программы BlackVue Web Viewer см. в руководстве на сайте **https://cloudmanual.blackvue.com**.

### **Использование BlackVue Viewer**

**Воспроизведение видеофайлов и изменение настроек**

Извлеките карту microSD из видеорегистратора.

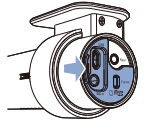

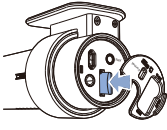

Откройте боковую крышку Извлечение карты

Вставьте карту в устройство для считывания карт microSD и подключите устройство к компьютеру.

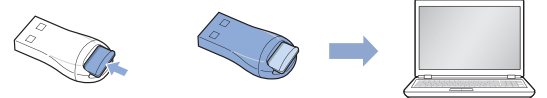

- Загрузите программу BlackVue Viewer по адресу **www.blackvue.com > Support > Downloads** и установите ее на компьютер.
- Запустите BlackVue Viewer. Для воспроизведения выберите видео и нажмите кнопку воспроизведения либо дважды щелкните видео.

 $\left(\mathbb{E}\right)$  Для изменения настроек нажмите кнопку  $\clubsuit$ , чтобы открыть панель настроек BlackVue. Вы можете изменять такие параметры, как SSID и пароль сети Wi-Fi, качество изображения, настройки чувствительности, включение/ выключение записи звука, единицы скорости (км/ч, миль/ч), включение/ выключение индикаторов, громкость голосового управления, настройка Cloud и т. п.

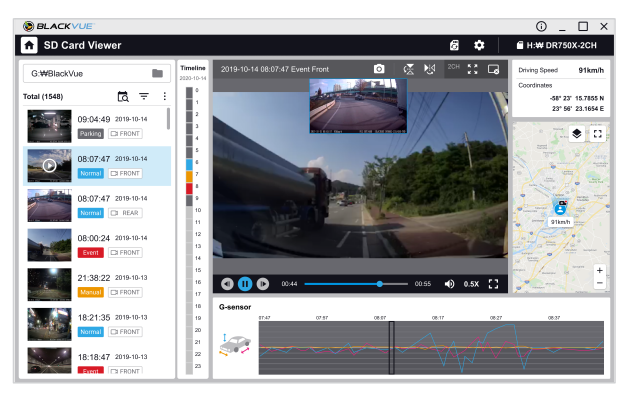

#### Viewer для Windows/macOS

#### e/ **Примечание**

- Подробная информация о программе BlackVue Viewer доступна по адресу **https://cloudmanual.blackvue.com**.
- Возможность воспроизведения видео с разрешением 4K UHD зависит от возможностей аппаратного и программного обеспечения вашего компьютера. Устаревшие компьютеры не поддерживают формат 4K UHD. Если у вас возникла проблема с воспроизведением, убедитесь, что системные характеристики вашего компьютера позволяют проигрывать такие видео.
- Все иллюстрации приведены только для примера. Фактический внешний вид программы может отличаться от приведенных здесь изображений.

РУССКИЙ

### **Советы по оптимизации производительности**

Для стабильной работы видеорегистратора рекомендуется форматировать карту microSD раз в месяц. **Форматирование в видеорегистраторе BlackVue:** Нажмите и удерживайте кнопку форматирования в течение 5 секунд. После звукового сигнала отпустите ее. Далее нажмите эту кнопку снова и удерживайте на протяжении 5 секунд. После воспроизведения звукового сигнала отпустите кнопку. Карта microSD будет отформатирована. **Форматирование в приложении BlackVue (Android/iOS):** Выберите **Приложение BlackVue > > Форматирование карты microSD** и отформатируйте карту памяти microSD. **Форматирование с помощью BlackVue Viewer (Windows):** Загрузите программу **BlackVue Windows Viewer** на сайте **www.blackvue.com > Support > Downloads** и установите ее на компьютер. Вставьте карту в устройство для считывания карт microSD и подключите устройство к компьютеру. Запустите копию BlackVue Viewer, установленную на вашем компьютере. Нажмите кнопку «Форматировать»  $\epsilon$  выберите устройство для считывания карт и нажмите ОК. **Форматирование с помощью BlackVue Viewer (macOS):** Загрузите программу **BlackVue Mac Viewer** на сайте **www.blackvue.com > Support > Downloads** и установите ее на компьютер. Вставьте карту в устройство для считывания карт microSD и подключите устройство к компьютеру. Запустите копию BlackVue Viewer, установленную на вашем

компьютере. Нажмите кнопку «Форматировать» **В** и выберите карту microSD в списке дисков на левой вкладке. После выбора карты microSD нажмите вкладку «Очистить» в основном окне. Выберите «MS-DOS (FAT)» из выпадающего меню «Форматирование хранилища» и нажмите «Очистить».

- Используйте только фирменные карты microSD от BlackVue. При использовании других карт могут возникнуть проблемы с совместимостью.
- $(C)$  Регулярно обновляйте программную прошивку, чтобы улучшить производительность и обновить функции устройства. Обновления прошивки будут доступны для скачивания на сайте **<www.blackvue.com>> Support > Downloads**.

#### **Техническая поддержка**

Техническую поддержку, руководства и обновления программной прошивки можно получить на сайте **<www.blackvue.com>**

Также вы можете написать сообщение специалисту технической поддержки по адресу **[cs@pittasoft.com](mailto:cs%40pittasoft.com?subject=)**

## **Характеристики изделия (DR770X-1CH, 2CH):**

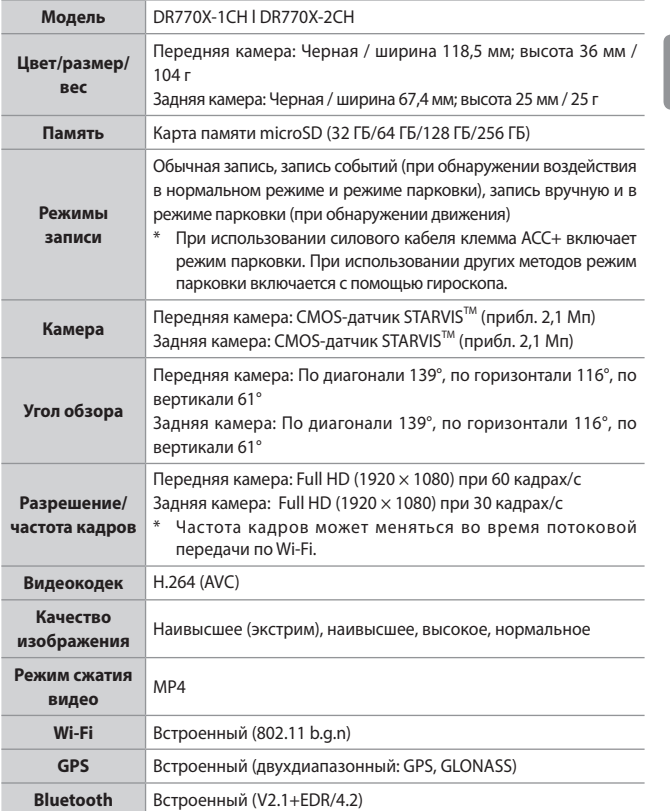

РУССК

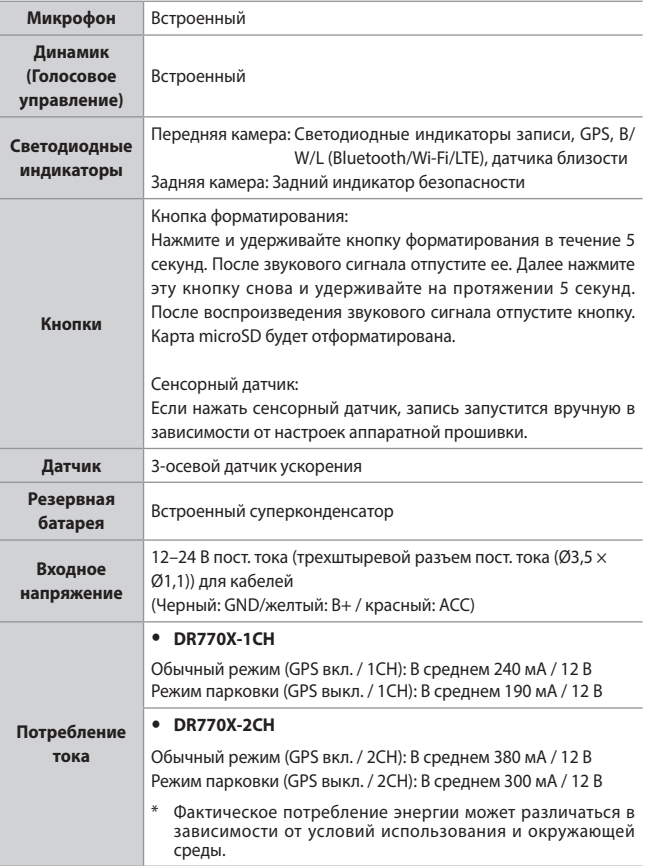

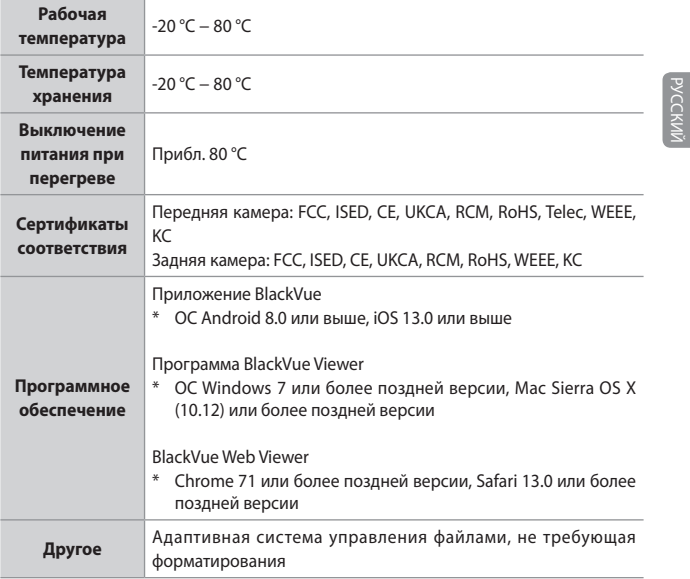

\* STARVIS является торговой маркой Sony Corporation.

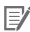

#### **Примечание**

• Пользователям модели 1СН, добавившим заднюю камеру, рекомендуется ознакомиться со спецификацией модели 2CH.

## **Характеристики изделия (DR970X-1CH, 2CH):**

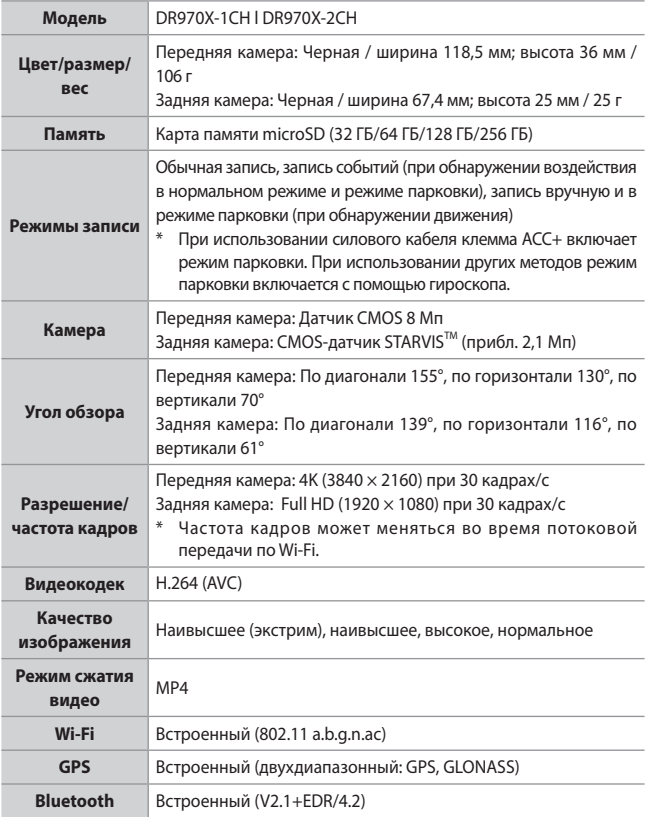

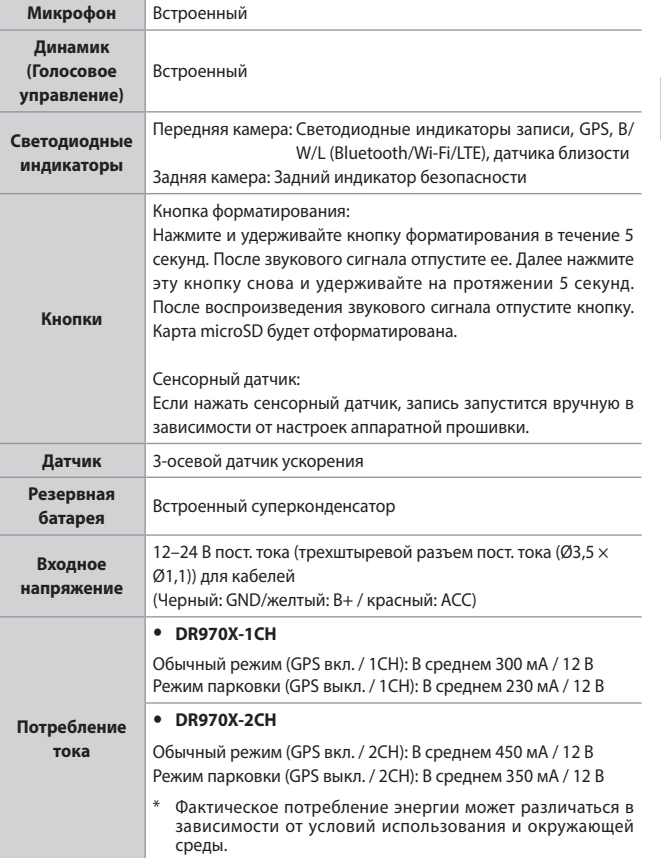

РУССКИ

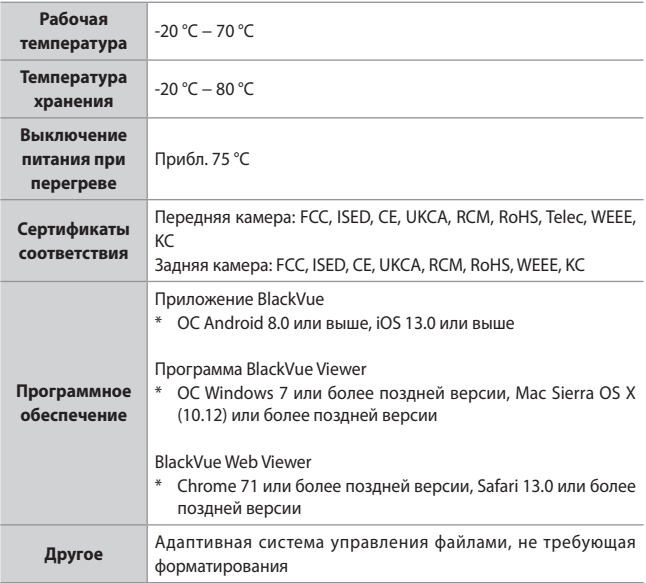

\* STARVIS является торговой маркой Sony Corporation.

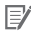

#### **Примечание**

• Пользователям модели 1СН, добавившим заднюю камеру, рекомендуется ознакомиться со спецификацией модели 2CH.

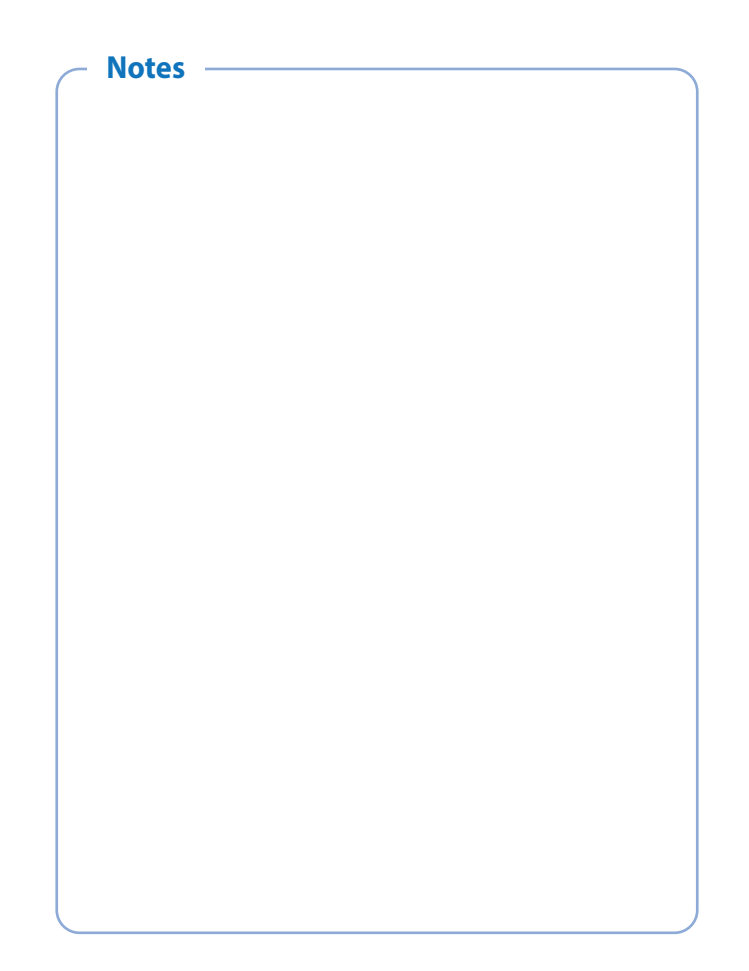

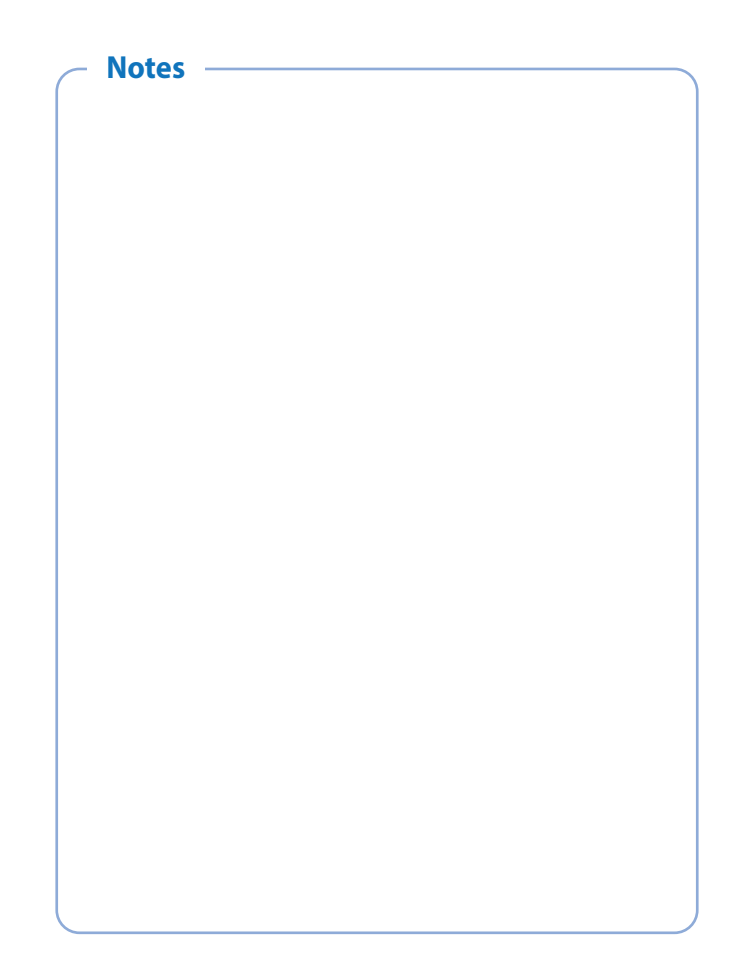

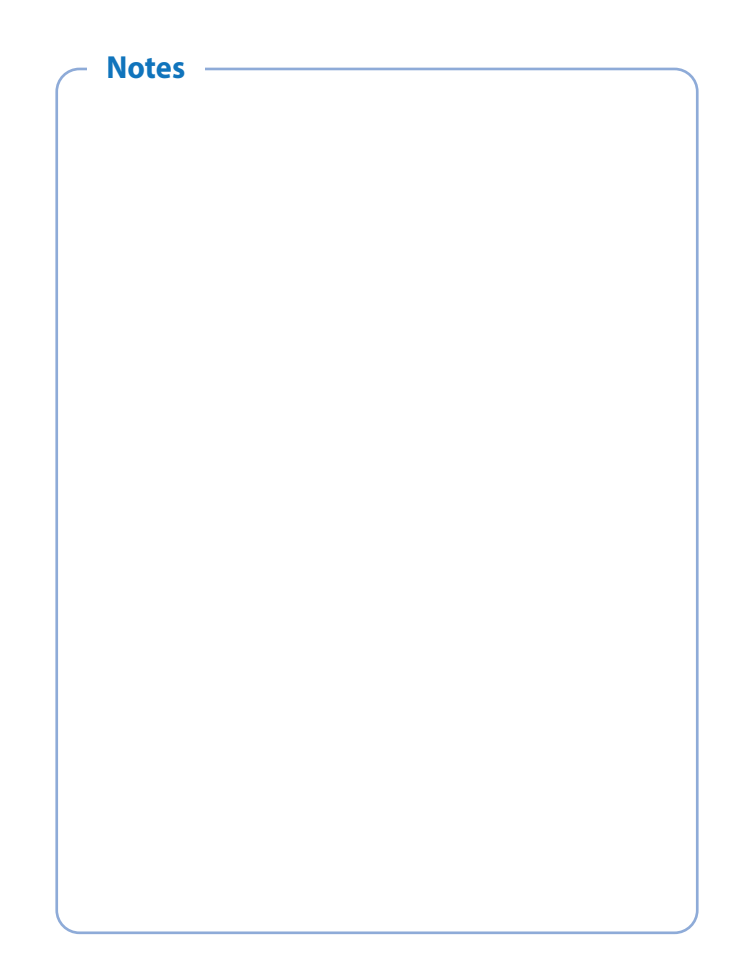

### **Product Warranty**

- **The term of this product warranty is 1 year from the purchase date. (Accessories such as an External Battery/microSD Card: 6 Months)**
- We, PittaSoft Co., Ltd., provide the product warranty according to the Consumer Dispute Settlement Regulations (drawn up by the Fair Trade Commission). PittaSoft or designated partners will provide the warranty service upon request.

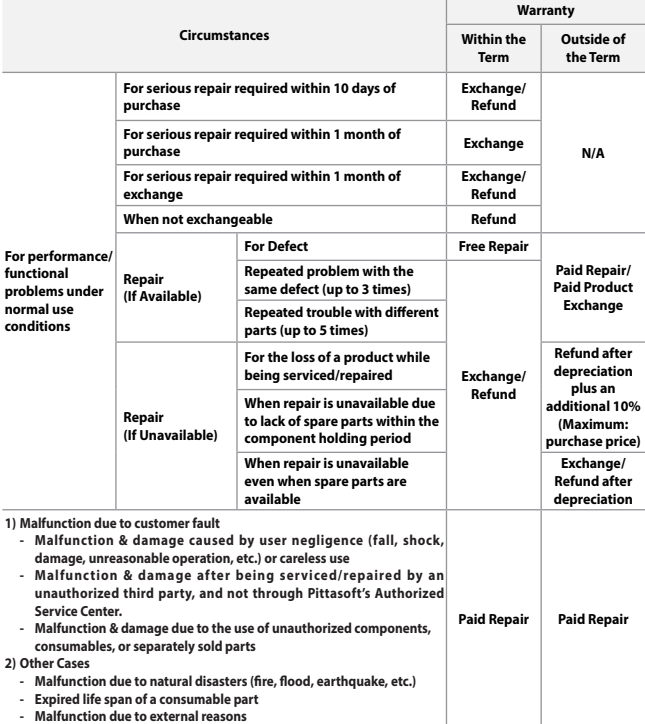

 $\blacksquare$  This warranty is only valid in the country where you purchased the product.

### **Гарантия**

 **Срок гарантии на данное устройство составляет 1 год с даты покупки. (для аксессуаров, таких как батарея/карта памяти microSD: 6 месяцев)**

 Мы, компания PittaSoft Co., Ltd, предоставляем гарантию на продукт в соответствии с правилами урегулирования потребительских споров (составленными Комиссией по справедливой торговле). PittaSoft или авторизованные партнеры обязуются обеспечивать сервисные услуги по запросу.

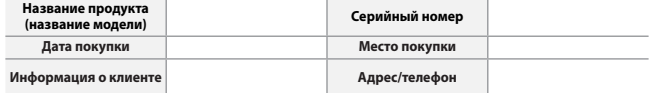

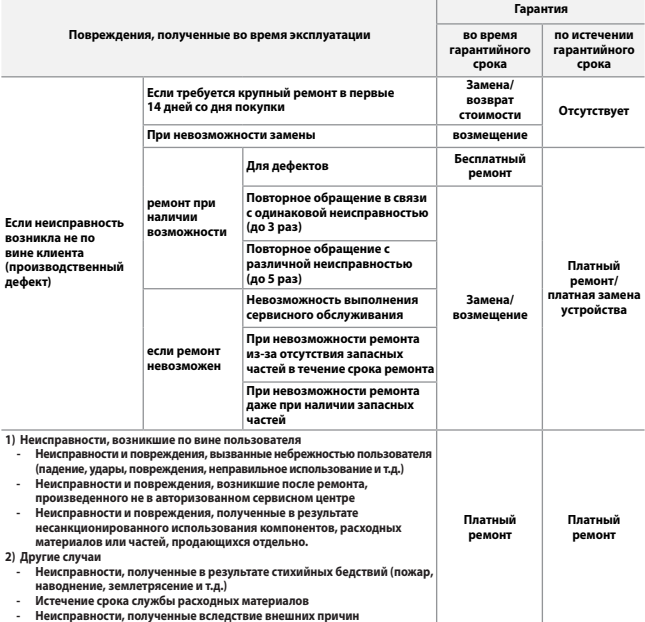

Эта гарантия действительна только в той стране, где был приобретен продукт.

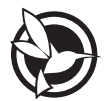

**DR770X-1CH, DR770X-2CH:**

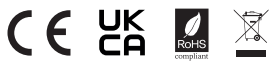

**FCC ID : YCK-DR770X / HVIN: DR770X-1CH, DR770X-2CH / IC: 23402-DR770X**

#### **DR970X-1CH, DR970X-2CH:**

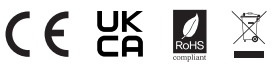

#### **FCC ID : YCK-DR970X / HVIN: DR970X-1CH, DR970X-2CH / IC: 23402-DR970X**

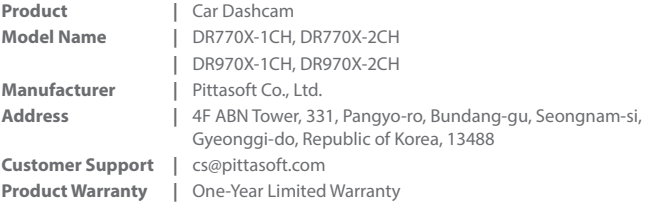

facebook.com/BlackVueOfficial

instagram.com/BlackVueofficial

**www.blackvue.com** 

**Made in Korea**

COPYRIGHT©2023 Pittasoft Co., Ltd. All rights reserved.